■ 本

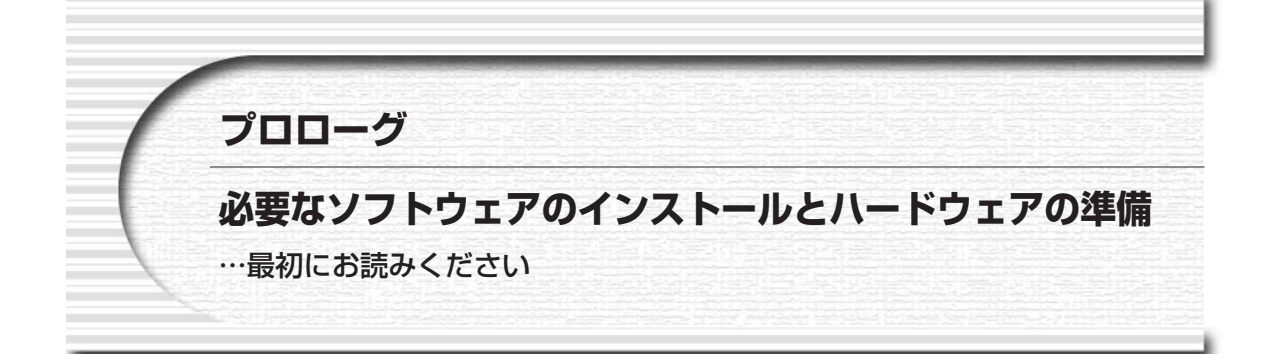

本キット添付のプリント基板(USB 汎用インターフェース・ボード,UCT-203)を利用するまえに,デバイ ス・ドライバや開発ツールなどのソフトウェアを使用するパソコンにインストールしておく必要があります.

サイプレス社のドライバやツールのインストールは,必ずボードを接続するまえに行ってください.ボードを 壊したりしないよう,**図 1**に示す注意事項も厳守してください.

# **■USB汎用インターフェース・ボードの概要と注意事項**

**図 1**に,本キットに付属のUSB汎用インターフェース・ボード(UCT-203)の主要部品の配置を示します.本 ボードはUSBバスから電源を取ります.

ボードは,鉄やアルミニウムなどの導電性のものの上に置かないでください.そのような状況で通電すると, 基板のパターンがショートして,基板上のデバイスを破壊する危険があります.スペーサを使ってケースなどに 固定するか,ゴム足などを付けて,基板底面を浮かせておくとよいでしょう.

I/Oコネクタ部分にはコネクタは実装されていませんので、各自で用意してください. 穴が小さいので, ピ ン・ヘッダの種類によっては入らないものもあります.ピンの細いものを選ぶか,ソケット側を付けるようにし てください.コネクタのはんだ付けに際しては十分に注意してください.はんだブリッジなどでショートしてい ると,デバイスの破壊につながる恐れがあります.

なお,I/Oコネクタ部は50ピン・コネクタ用になっていますが,信号として使っているのは40ピン部分までで すので、部品の入手などの都合で40ピン・コネクタを使ってもよいでしょう、その場合、1~40番ピン部分まで を使います.I/Oコネクタのピン配置は**表 1**のようになっています.

# **■サイプレス社のドライバ&ツールのインストール**

まず,EZ-USBのデバイス・ドライバと開発ツールをインストールします.CD-ROMの中のEZ-USB\_devtools\_version\_261700.exeを実行して,画面の指示に従っていくと,自動的にインストールが行われます.ハー ド・ディスクには約100Mバイト以上の空き領域が必要です.

インストールが終了したら,システムのハード・ディスクにその他のファイルをコピーしておくと便利です. 付属CD-ROMの内容構成はp.17を参照してください.これらのなかで、ファームウェア書き込みに使用する **8**

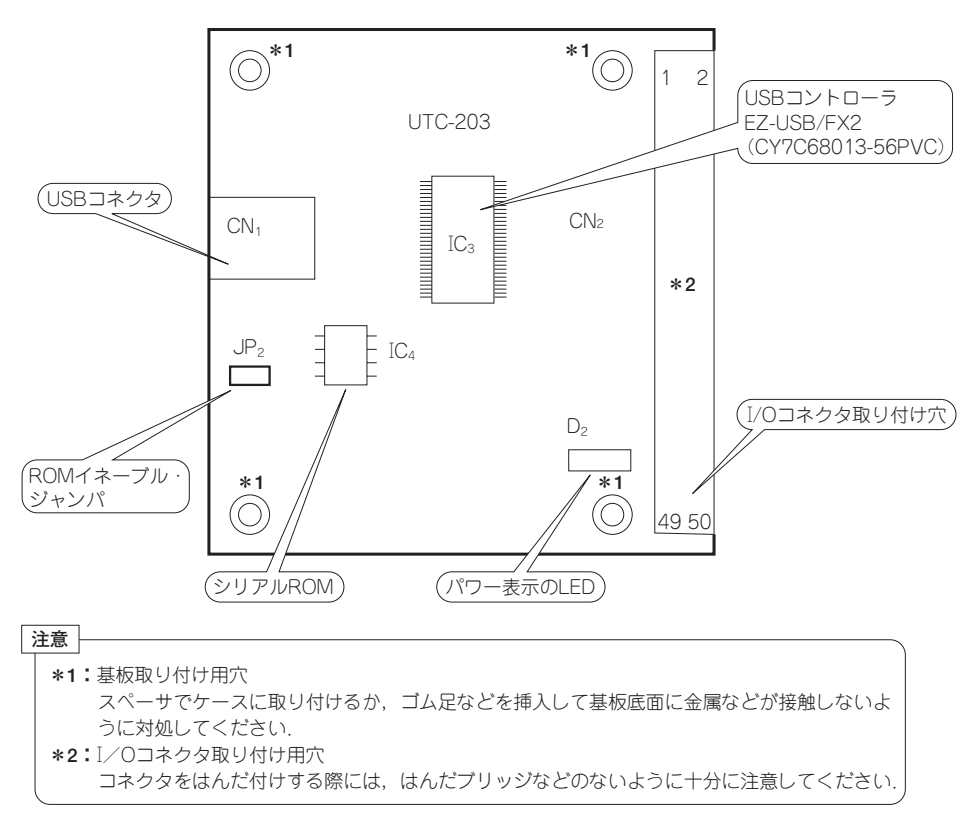

**図 1 USB 汎用インターフェース・ボード(UCT-203)の主要部品配置と使用上の注意**

UCT203ROMWT.HEX, ファームウェア自体のファイルEZFIRMFX.IICなどは、次の「ファームウェアの書き込 み」で使用します.USB汎用インターフェース・ボードの動作確認や試験のためのフォルダを作成し,そこにコ ピーしておくとよいでしょう.

**●トラブル・シューティング**

サイプレス社のドライバ&ツールのインストール後,添付ボードをUSBポートに接続した際に,Windowsから ドライバの組み込みを要求されてしまった場合には,いったんボードをはずして,以下の手順を試してみてくだ さい.

### **(1)EZUSB.SYS ファイルを探す**

WindowsXPでサイプレス社ツールをインストールした場合には,

C:¥windows¥system32¥drivers

にコピーされているはずです.このファイルがない場合は、もう一度インストールをやりなおしてください.

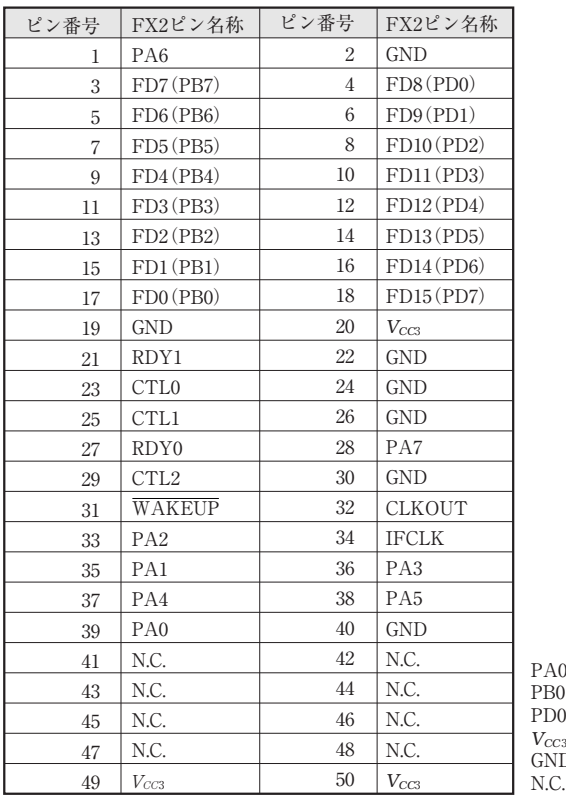

#### **表 1 UCT-203 の I/O コネクタのピン配置と信号名**

 $9~7$ : ポート $A$ eration - ポートB PD0~7:ポートD *VCC*3:電源(3.3V)  $\mathrm{\tilde{D}}$ :グラウンド(OV) N.C.:未接続

### **(2)EzUSBw2k.INF または OEMxx.INF ファイルを探す**

WindowsXPでサイプレス社ツールをインストールした場合には,

C:¥windows¥inf(隠しディレクトリになっている)

にコピーされています. 名前がOEMxx.INF (xxは数値) という名称に変更されている場合もあります. このな かから,

USB¥VID\_04B4&PID\_8613.DeviceDesc="Cypress EZ-USB FX2 (68613) - EEPROM missing"

という文字列が入っているファイルを探します(Windowsの検索機能を使うと便利).

## **(3)INF ファイルの修正**

このファイルをメモ帳やエディタなどで開きます.

Class=USB

# の下に

ClassGUID={36FC9E60-C465-11CF-8056-444553540000}

という1行を追加します(すべて半角のASCII文字).

**(4)ドライバの組み込み**

これで添付ボードをUSBポートに接続すると,ドライバの組み込みを要求してきますので,このINFファイル を指定します.

# **■ファームウェアの書き込み**

添付ボードのシリアルEEPROMにはファームウェアが書き込まれていません.毎回サイプレス社ツールの 「EZ-USBコントロール・パネル」からチップ内のSRAMにダウンロードして利用することもできますが,シリア ル EEPROMに書き込んでおけばつなぐだけで利用できるようになりますので便利です. 以下に、その手順を示 します.

**(1)USB インターフェース・ボードを接続する**

接続するまえにサイプレス社ツールをインストールしておいてください.また、念のために「ROMイネーブ ル・ジャンパ (JP<sub>2</sub>)」(図1参照) をはずしておいてください.

この状態で接続すると自動的にボードが認識され,ハード・ディスクの中にコピーされたドライバがシステム に組み込まれます.

#### **(2)EZ-USB コントロール・パネルを開く**

Windowsのスタート・メニューから,

スタート→プログラム→Cypress→USB→EZ-USB Control Panel

を実行して,「EZ-USBコントロール・パネル」を起動します.**図 2**のような画面が現れます.

**(3)シリアル EEPROM 書き込み用ファームウェアのダウンロード**

このままではシリアルEEPROMへのアクセスはできませんので,シリアルEEPROMを書き込むためのソフト ウェアをボードにダウンロードします.

EZ-USBコントロール・パネルのチャイルド・ウィンドウの中央上部に[Download]と書かれたボタンがあり ますので,これをクリックします.

**図 3**のような画面が出ますので,「ファイル名」にUCT203ROMWT.HEX(付属CD-ROMに収録)を指定して [開く] ボタンを押します. すると自動的にディスコネクトされたあと, 再びコネクトされます.

**(4)ファームウェア動作の確認**

EZ-USBコントロール・パネルでチャイルド・ウィンドウを広げて, 上部左側にある「GetPipes] ボタンをク リックしてみます.**図 4**のように,Pipe0からPipe2までの三つのパイプが認識されているはずです.

これで, シリアルEEPROM書き込み用ファームウェアが起動していて, Pipe1 (OUT方向) に送られてきたデ ータがシリアルEEPROMに書き込める状態になっています.

**(5)シリアル EEPROM の接続**

ここで,ボード上のROMイネーブル・ジャンパ (JP2) を接続します.

**(6)送信用エンド・ポイントの選択**

チャイルド・ウィンドウの下のほうにあるリスト・ボックスで,**図 5**のように

1: Endpoint 2 OUT

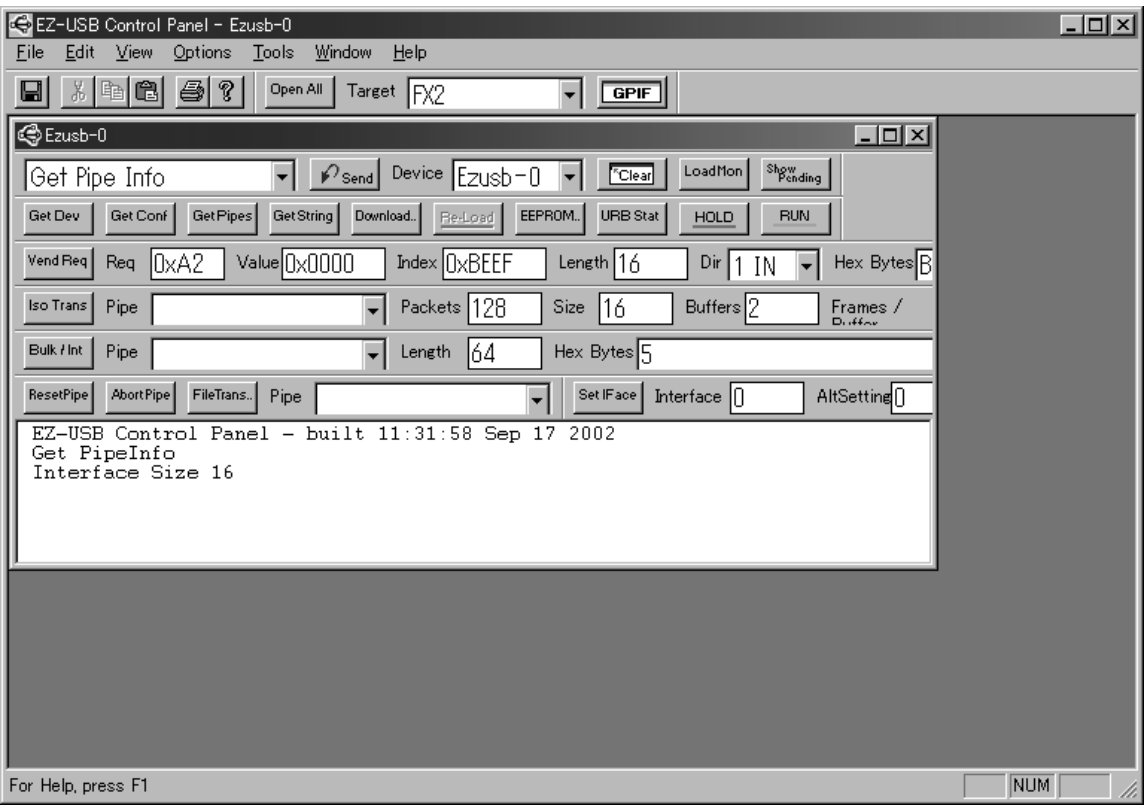

**図 2 EZ-USB コントロール・パネルを起動したようす**

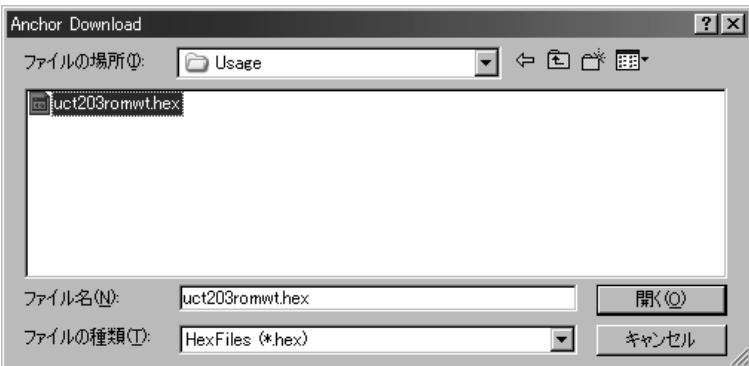

**図 3 ダウンロードの画面**

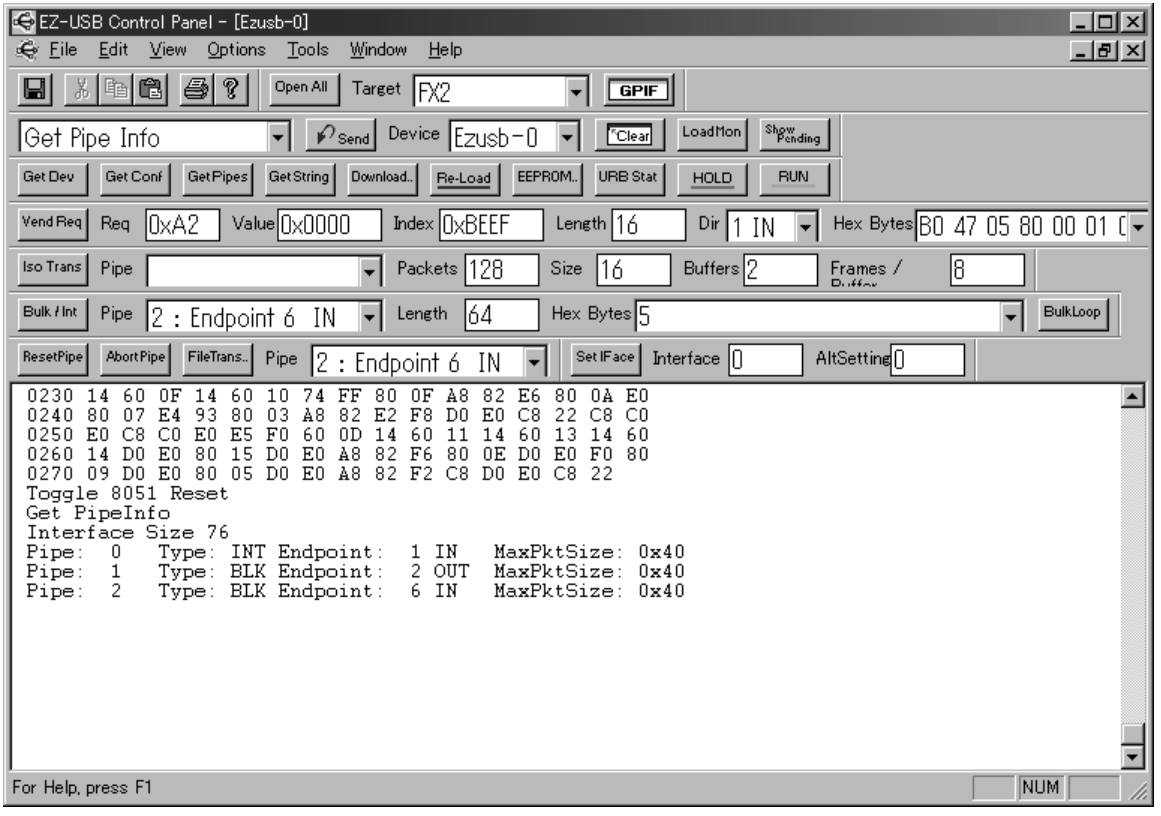

**図 4 Pipe0 から Pipe2 の三つのパイプが認識されている**

を選択します.

## **(7)動作確認画面の表示**

実際にデータが送られていくようすを見られるとよいので,画面を開いておきます.**図 6**のように,「View→ PendingOps」を選択します.

これで**図 7**のように,EZ-USBコントロール・パネルの中央部分に「Pending Operations」というテキスト・ボ ックスが追加されます.

## **(8)ファームウェアの送出**

これで準備ができましたので,ファームウェアを書き込みます. EZ-USBコントロール・パネルの Pipe 表示の リスト・ボックスが「1:Endopoint 2 OUT」になっているのを確認してから,左隣にある[FileTrans]ボタン をクリックします.

**図 8**のような画面が現れますので,ファームウェアであるEZFIRMFX.IIC(付属CD-ROMに収録)を指定しま す.

数秒たつと**図 9**のように,Pending Operationsのテキスト・ボックスの中に,

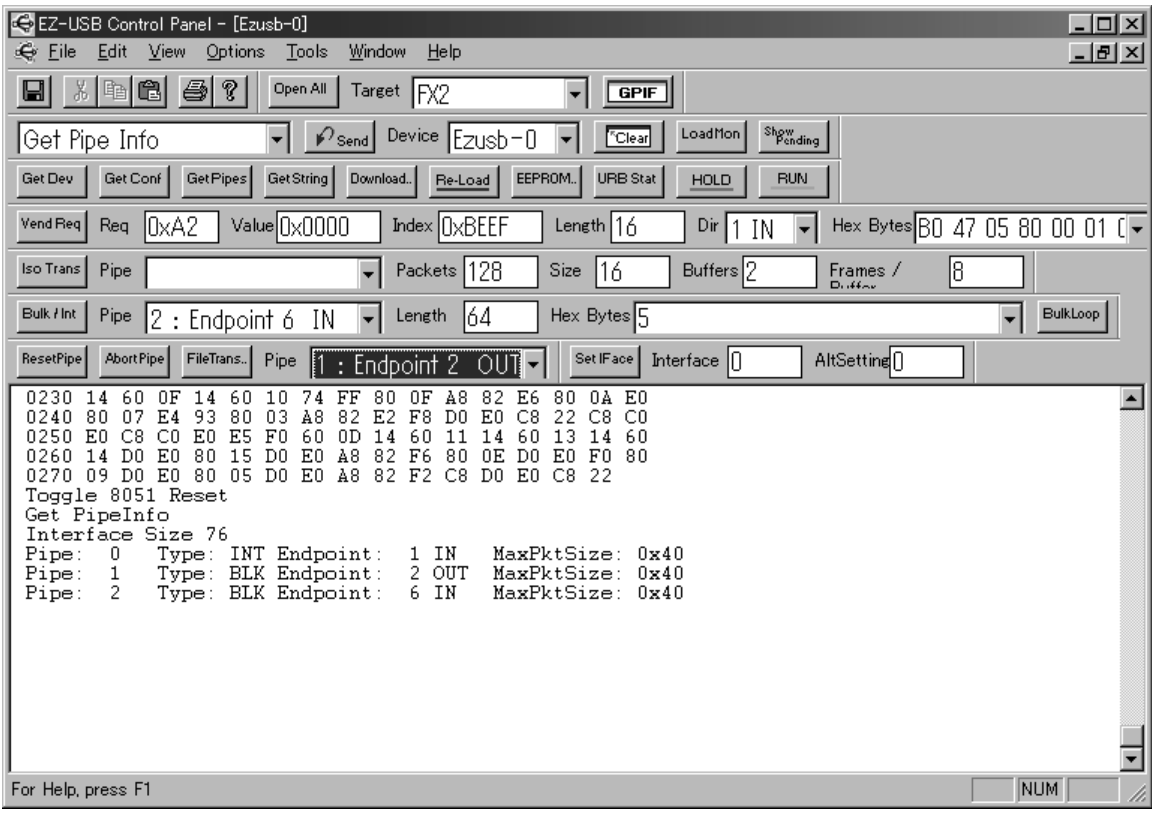

**図 5 「1 : Endpoint 2 OUT」を選択する**

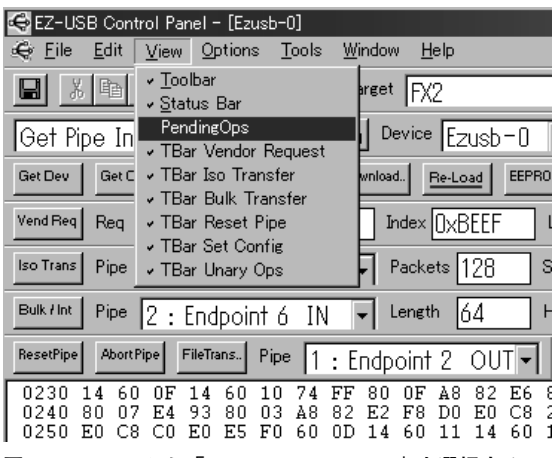

**図 6 メニューから「View → PendingOps」を選択する**

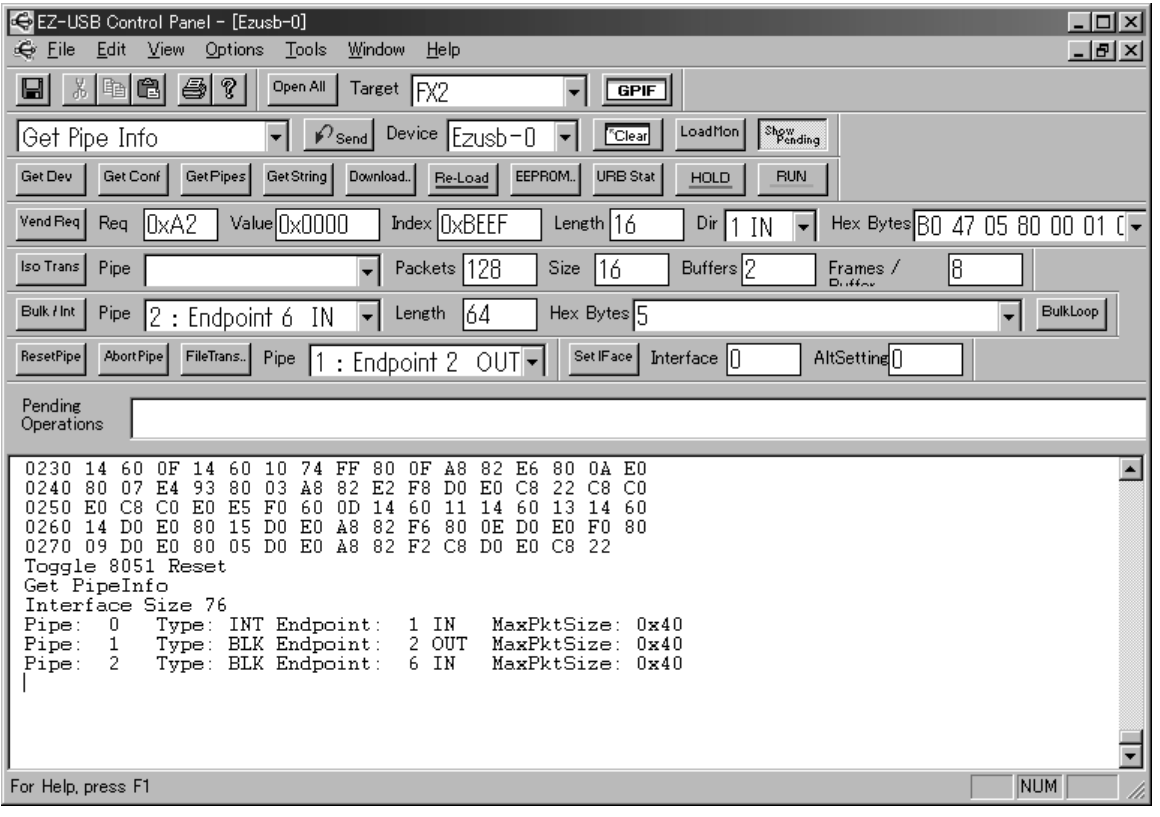

**図 7 中央部分に Pending Operations というテキスト・ボックスが追加される**

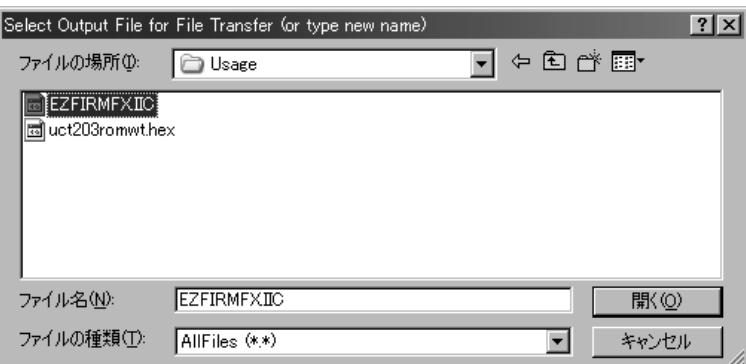

**図 8 ファームウェアのファイル EZFIRMFX.IIC を指定する**

Pending Operations Pending: OpIndex=21: OpType=4=Bulk Byte Transfer

# **図 9 Pending Operations にメッセージが表示される**

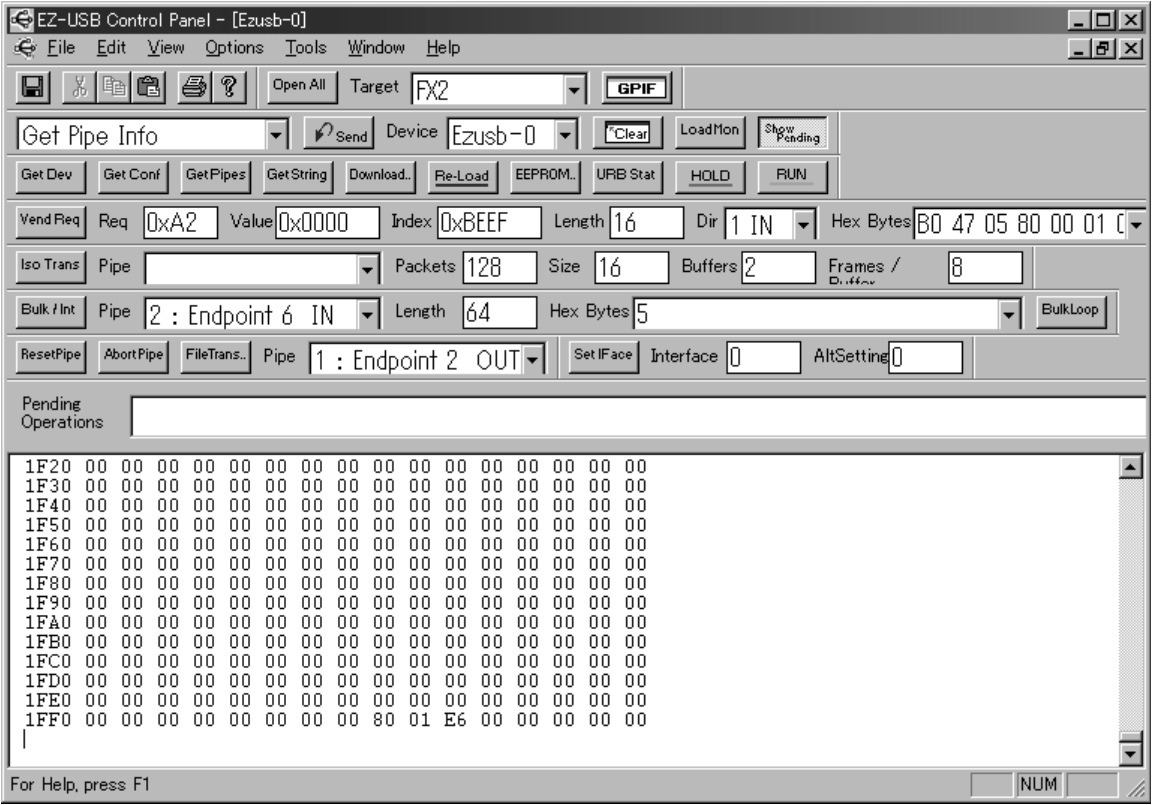

**図 10 Pending Operations 表示が消えて転送中のデータが表示される**

Pending: …

というメッセージが現れます.

書き込みには約3分ほどの時間がかかりますので、気長に待ってください.

**(9)書き込みの終了**

書き込みが終わると**図 10**のようにPending Operations表示が消え,ダンプ・リストのような表示が行われます. この時点では、まだ最終パケットの書き込みが終わっていませんので、さらに15秒ほど待ってください.

**(10)書き込み完了の確認**

15秒ほど待ったら、うまくいったか確認しましょう. USBケーブルをいったん抜いてから再接続し, EZ-USB コントロール・パネルをいったん終了して,その後に再度起動すると,**図 11**のようにPipe0~Pipe3の四つのエ

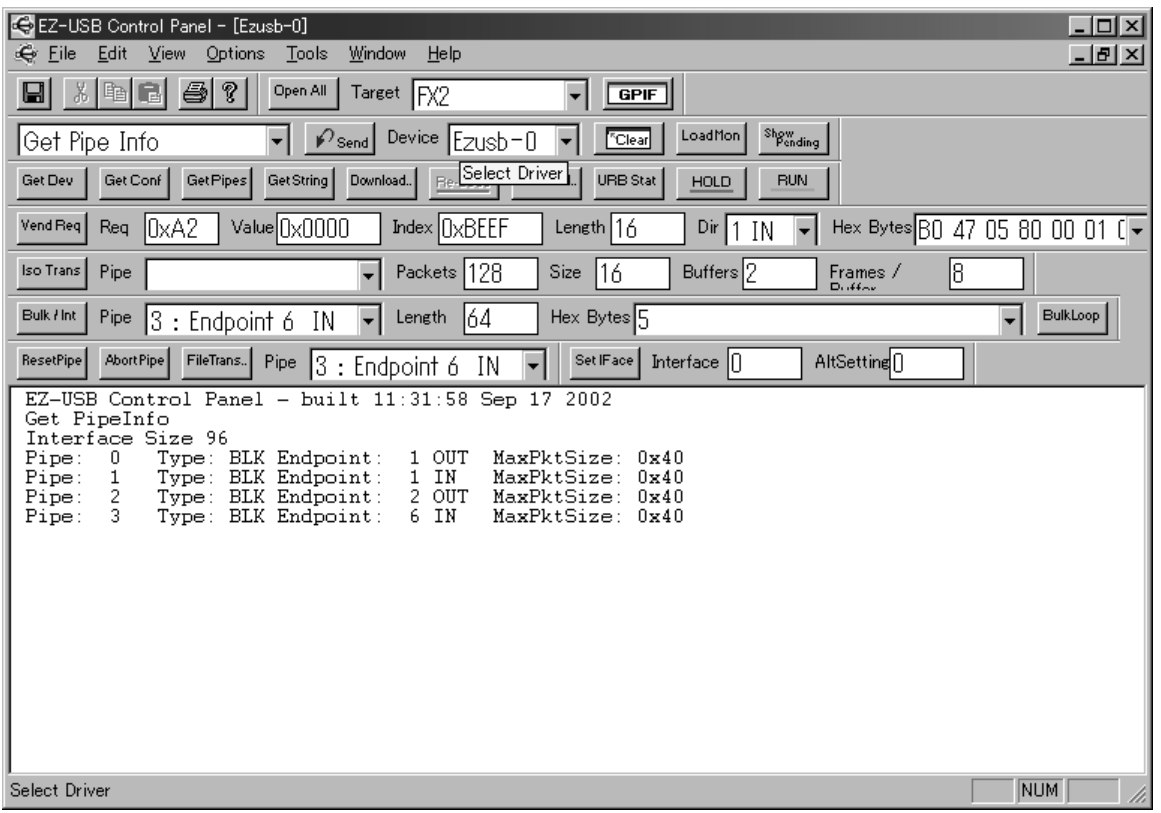

**図 11 EZ-USB コントロール・パネルを再起動すると四つのエンド・ポイントが表示される**

ンド・ポイントが見つかるはずです. なお,この図は USB1.1 ポートに接続した場合です. USB2.0の場合には Pipe2とPipe3のMaxPktSizeが0x200になります.これでファームウェア書き込みの完了です.